## Joint Knowledge Online

# CAC Login Troubleshooting Guide

Updated Thursday, September 13, 2012

UNCLASSIFIED

#### Overview

Some users experience problems accessing JKO using CAC. This problem is often the result of a well known and documented problem with incorrectly configured Internet Explorer settings. This problem is known as the "DoD Root Certificate Chaining Problem" per Defense Information Systems Agency (DISA). DISA has documented the problem and the recommended solution in detail. Please note DISA's recommended solution requires elevated privileges.

From DISA guidance on the DoD Root Certificate Chaining Problem:

"Department of Defense (DoD) Public Key Enabling (PKE) and the DoD Public Key Infrastructure (PKI) Program Management Office (PMO) have received several reports from DoD services about DoD certificates chaining improperly to cross-certificates or the Common Policy Root Certificate Authority (CA). When this occurs on DoD systems, PKI validation does not work properly."

"Administrators should run the Federal Bridge Certification Authority (FBCA) Cross-Certificate Removal Tool v1.06 once as an administrator and once as the current user."

See <u>DoD Root Certificate Chaining Issue</u> (PDF) for an in depth discussion of this problem and the recommended solution from Defense Information Systems Agency.

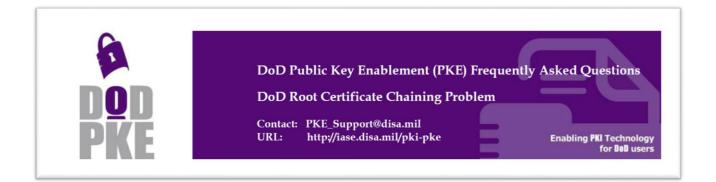

#### **Problem behavior**

- User can open the JKO login page (<u>https://jkodirect.jten.mil</u>)
- User selects "Login using my CAC" link on page
- User is prompted for their CAC certificate
- User selects a certificate and may be prompted for PIN
  - User enters PIN if prompted
- Internet Explorer displays "Cannot display the page"

| Ø | Internet Explorer cannot display the webpage                     |
|---|------------------------------------------------------------------|
|   | What you can try: Diagnose Connection Problems  More information |

This behavior is often the result of incorrectly configured browser settings. This document shows how to correct the most common causes of the CAC login problem.

NOTE: Administrative rights are required to complete some or all of the steps outlined below, depending on your local workstation policy. Please request assistance from your local help desk in completing the steps below.

## **TLS options**

## Ensure only TLS v 1.0 is checked

Open the "*Tools – Internet Options*" menu item in Internet Explorer and then click the *Advanced* tab

| Internet Options                                                                                                    | ? X      |  |  |  |  |
|----------------------------------------------------------------------------------------------------|----------|--|--|--|--|
| General Security Privacy Content Connections Programs                                                                                                    | Advanced |  |  |  |  |
| Settings                                                                                                    |          |  |  |  |  |
| <ul> <li>Do not save encrypted pages to disk</li> <li>Empty Temporary Internet Files folder when browse</li> <li>✓ Enable DOM Storage</li> <li>✓ Enable Integrated Windows Authentication*</li> <li>✓ Enable memory protection to help mitigate online at</li> <li>✓ Enable native XMLHTTP support</li> <li>Enable SmartScreen Filter</li> <li>✓ Use SSL 2.0</li> <li>✓ Use SSL 3.0</li> <li>✓ Use TLS 1.1</li> <li>Use TLS 1.1</li> <li>Use TLS 1.2</li> <li>✓ Warn about certificate address mismatch*</li> <li>Warn if changing between secure and not secure m</li> <li>✓ Warn if POST submittal is redirected to a zone that</li> </ul> | tacks*   |  |  |  |  |
| < III                                                                                                    | •        |  |  |  |  |
| *Takes effect after you restart Internet Explorer                                                                                                    |          |  |  |  |  |
| Restore advanced                                                                                                    | settings |  |  |  |  |
| Reset Internet Explorer settings                                                                                                    |          |  |  |  |  |
| Resets Internet Explorer's settings to their default Reset                                                                                                    |          |  |  |  |  |
| You should only use this if your browser is in an unusable state.                                                                                                    |          |  |  |  |  |
| Some settings are managed by your system administrator.                                                                                                    |          |  |  |  |  |
| OK Cancel                                                                                                    | Apply    |  |  |  |  |

NOTE: If you are unable to open "*Tools- Internet Options*" menu item, please contact your local help desk.

#### Internet Explorer Certificates (requires administrative privileges)

There are some certificates that are often included in Internet Explorer that cause problems accessing DoD systems via CAC. Use the DISA tool for correcting this problem.

#### Run DISA Federal Bridge Certificate Authority Cross Certificate Remover Tool

Have an administrator run DISA's Federal Bridge Certification Authority (FBCA) Cross-Certificate Remover Tool on the user's workstation. **The user should then run the FBCA tool again.** 

- DISA FCBA Cross-Certificate Remover Tool (ZIP file containing EXE provided by DISA)
- FBCA Remover Tool User Guide (PDF user guide provided by DISA)

#### Verify Cross Certificate Remove Tool Run

Verify the FBCA Cross-certificate Remover tool placed two Common Policy certificates into the Internet Explorer "Untrusted Publishers" list.

- Open Tools Internet Options / "Content" tab
- Click the "Certificates" button
- Click the "Untrusted Publishers" tab (you will have to arrow to the right to see it)
- Verify 2 entries Issued to "Common Policy"

| Certificates                                            |                                        |                               |                                               |          |  |
|---------------------------------------------------------|----------------------------------------|-------------------------------|-----------------------------------------------|----------|--|
| Intended purpose:                                       | <all></all>                            |                               |                                               | •        |  |
| Trusted Root Certification                              | on Authorities Trusted                 | Publisher                     | Untrusted Publishe                            | ers · ·  |  |
| Common Policy                                           | Common Policy<br>GTE CyberTrust Gl     | 10/15/2<br>10/6/20<br>9/20/20 | <none><br/><none><br/>Untrusted</none></none> |          |  |
| DigiNotar Cyber<br>DigiNotar PKIove<br>DigiNotar PKIove | Staat der Nederla<br>Staat der Nederla | 9/27/20<br>3/23/20<br>6/23/20 | Untrusted<br>Untrusted<br>Untrusted           | Ŧ        |  |
| Import Expo                                             |                                        |                               |                                               | Advanced |  |
|                                                         |                                        |                               |                                               | View     |  |
| Learn more about <u>certifi</u>                         | <u>cates</u>                           |                               |                                               | Close    |  |

## Clear SSL State

Open the Internet Options – Content tab and click "Clear SSL state" button.

| Internet Options                                                                                                    |  |  |  |  |
|----------------------------------------------------------------------------------------------------|--|--|--|--|
| General Security Privacy Content Connections Programs Advanced                                                                |  |  |  |  |
| Content Advisor<br>Ratings help you control the Internet content that can be<br>viewed on this computer.                      |  |  |  |  |
| Certificates Use certificates for encrypted connections and identification.                                                   |  |  |  |  |
| Clear SSL state Certificates Publishers AutoComplete                                                                          |  |  |  |  |
| AutoComplete stores previous entries Settings<br>on webpages and suggests matches<br>for you.                                 |  |  |  |  |
| Feeds and Web Slices                                                                                                    |  |  |  |  |
| Feeds and Web Slices provide<br>updated content from websites that<br>can be read in Internet Explorer and<br>other programs. |  |  |  |  |
|                                                                                                    |  |  |  |  |
| Some <u>settings</u> are managed by your system administrator.                                                                |  |  |  |  |
| OK Cancel Apply                                                                                                    |  |  |  |  |

#### **Clear Browser Cache**

Open the Internet Options – Content tab and click "Clear SSL state" button.

| Internet Options                                                                     |  |  |  |  |  |
|--------------------------------------------------------------------------------------|--|--|--|--|--|
| General Security Privacy Content Connections Programs Advanced                       |  |  |  |  |  |
| Home page<br>To create home page tabs, type each address on its own line.            |  |  |  |  |  |
| http://go.microsoft.com/fwlink/?LinkId=69157                                         |  |  |  |  |  |
| Use current Use default Use blank                                                    |  |  |  |  |  |
| Browsing history                                                                     |  |  |  |  |  |
| Delete temporary files, history, cookies, saved passwords, and web form information. |  |  |  |  |  |
| Delete browsing history on evit                                                      |  |  |  |  |  |
| Delete Settings                                                                      |  |  |  |  |  |
| Search                                                                               |  |  |  |  |  |
| Change search defaults. Settings                                                     |  |  |  |  |  |
| Tabs                                                                                 |  |  |  |  |  |
| Change how webpages are displayed in Settings tabs.                                  |  |  |  |  |  |
| Appearance                                                                           |  |  |  |  |  |
| Colors Languages Fonts Accessibility                                                 |  |  |  |  |  |
| Some <u>settings</u> are managed by your system administrator.                       |  |  |  |  |  |
| OK Cancel Apply                                                                      |  |  |  |  |  |

#### **Close all IE windows**

Have user close all IE windows

Reopen IE and attempt login to JKO <a href="https://jkodirect.jten.mil">https://jkodirect.jten.mil</a> via CAC

For further assistance, please contact the JKO Help Desk

JKO Help Desk JKOHelpdesk@jten.mil 757 203-5654 (Commercial) 668-5654 (DSN)